Do you use Firefox as an internet browser? Have you seen the "Save to Pocket" feature?

It's located to the right of the star icon for "Bookmark this Page" and the square icon to view all bookmarks:

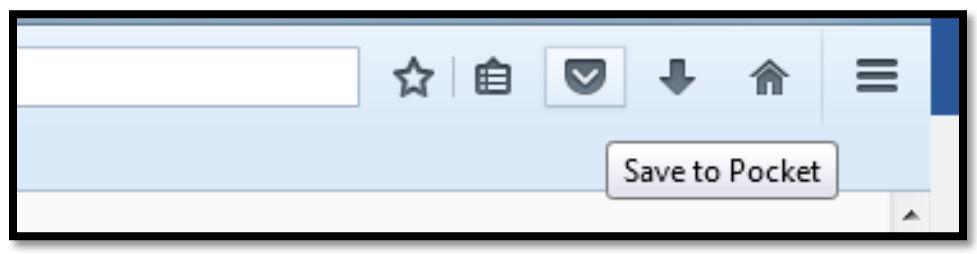

This is an extension that comes with Firefox, and works much like the Bookmarks feature. However, instead of saving a particular website as a whole, the "Save to Pocket" feature works to save the textual information of a webpage for later reading. This can be especially useful for websites that have good information, but layouts that make it difficult to read them.

For example, I have found a page with a lot of information, but I don't have time to read it all now. I can click on "Save to Pocket":

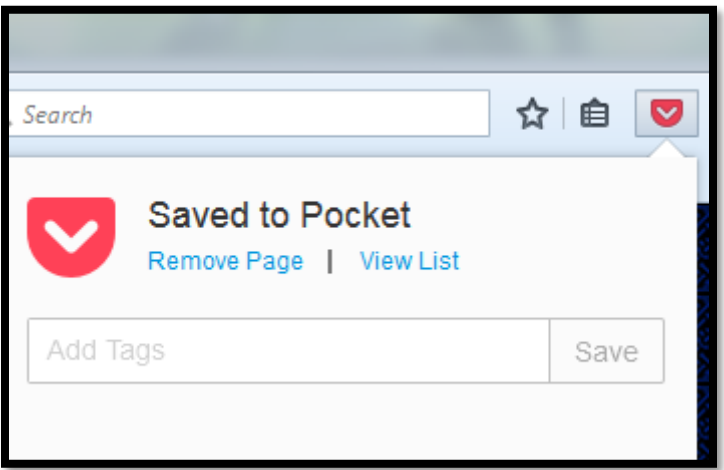

The content is automatically saved to the Pocket. I can add tags to categorize the page for easy referral later, or leave them blank.

When I have more time to look over the page, I can access those pages saved to the Pocket by clicking on the square icon to view bookmarks, and choosing "View Pocket List":

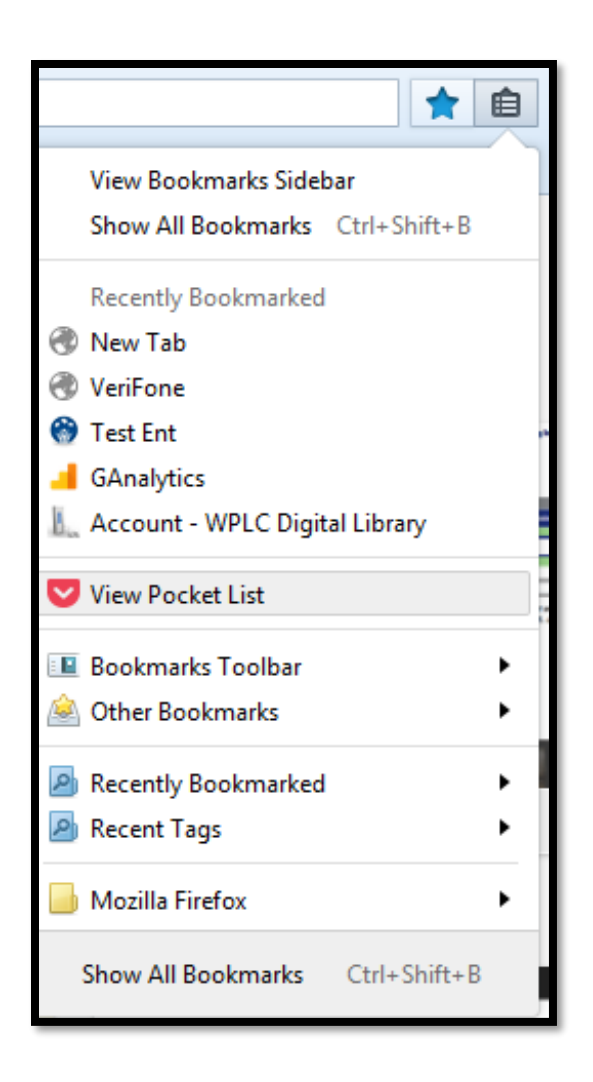

This brings up the page of saved pages:

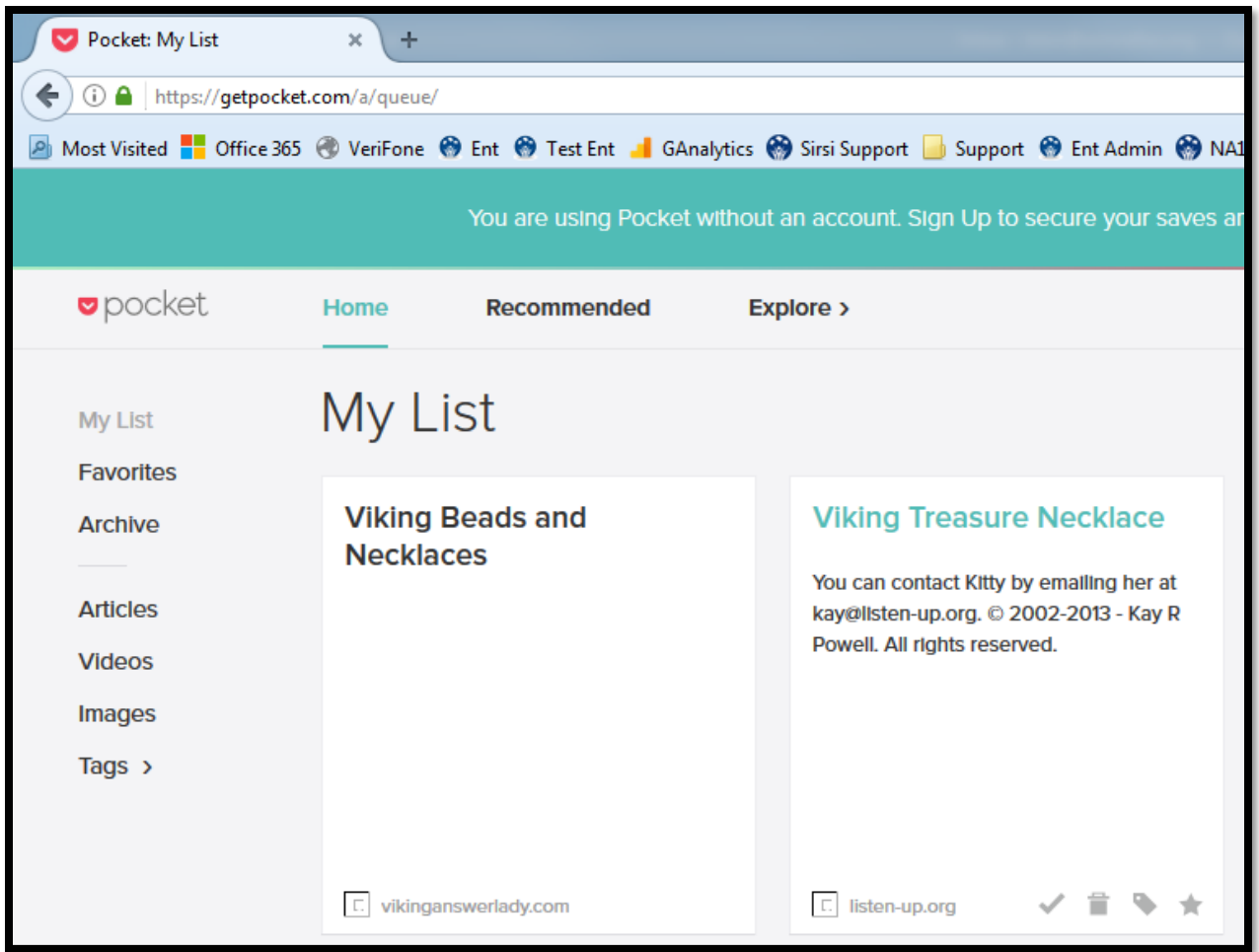

Clicking on one of the saved pages opens it in the Pocket's reader, which strips the page of much of its formatting to present just the text for easy reading. Compare the two images below: the top image is the article opened in Pocket, and the bottom image is the article on its original website:

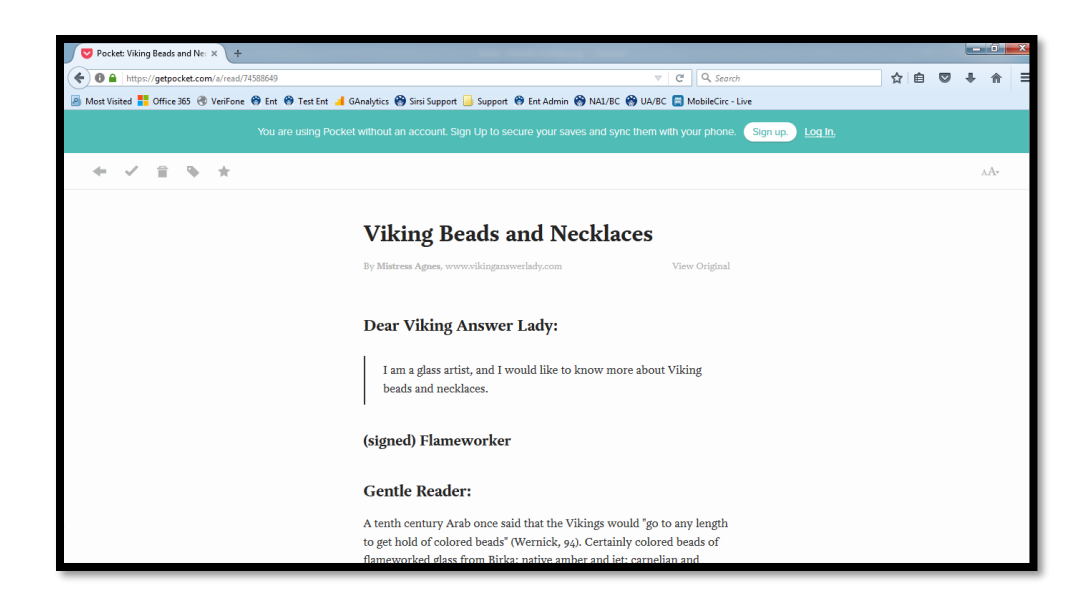

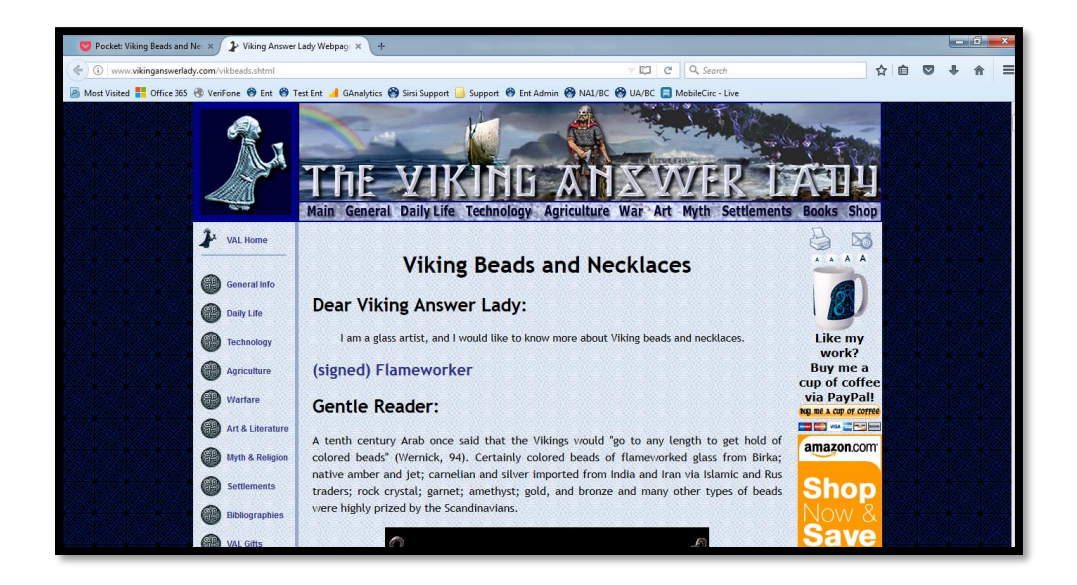

The Pocket's reader does contain a link back to the original site ("View Original").

When finished reading, clicking the back button (either in the upper-left of the reader, or the browser's Back button) returns to the main list of articles.

Hovering over the article bring up a set of four icons:

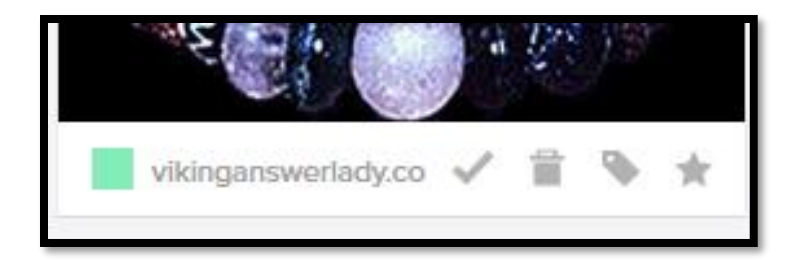

The checkmark is to move the article from the list of articles to read to the Archive of articles read. This can be useful if you want to save the article to refer back to later. The Archive list is accessed from the left-hand menu:

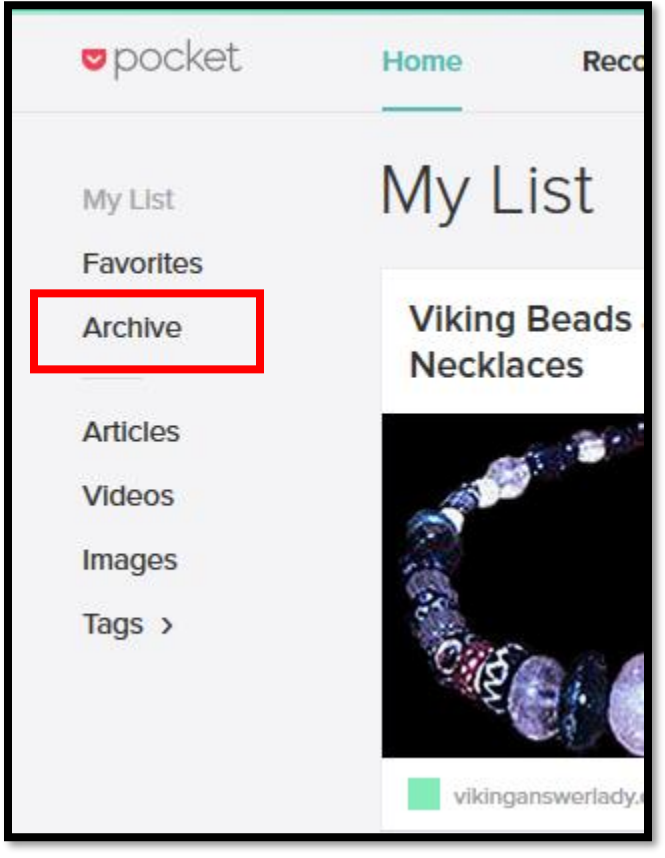

The star icon is to mark the article as a Favorite. This is similar to moving the article to the Archive, in that it is a way to keep an article to refer back to later. However, the article stays on the main My List page as well as being added to the "Favorites" list, with a gold star on the lower right-hand corner.

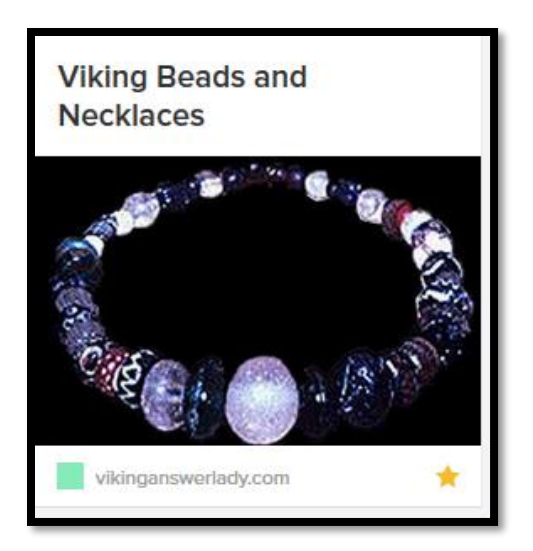

The trash can icon is to remove the article completely from the Pocket lists.

The tag icon is used to edit the tags attached to each article to better organize your articles.

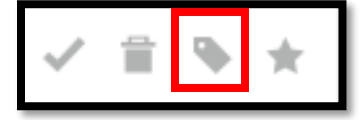

Clicking on the tab icon brings up a prompt where you can enter any text, and then hit Enter to use that text as a tag.

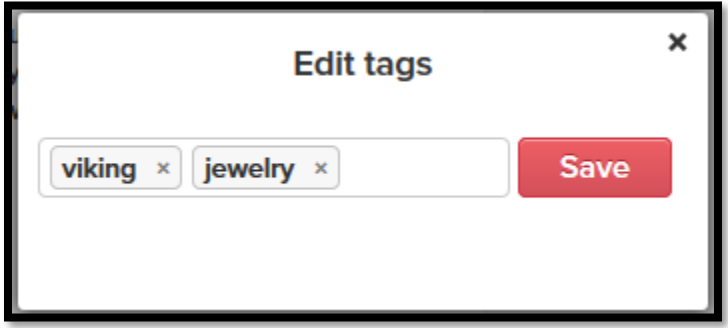

Tags can be any number of words, but can only be 25 characters (including spaces) long. Any number of tags can be added to an article. When finished tagging, hit the red "Save" button to attach the tags to the article.

Tags can then be accessed from the Tags option of the left-hand menu:

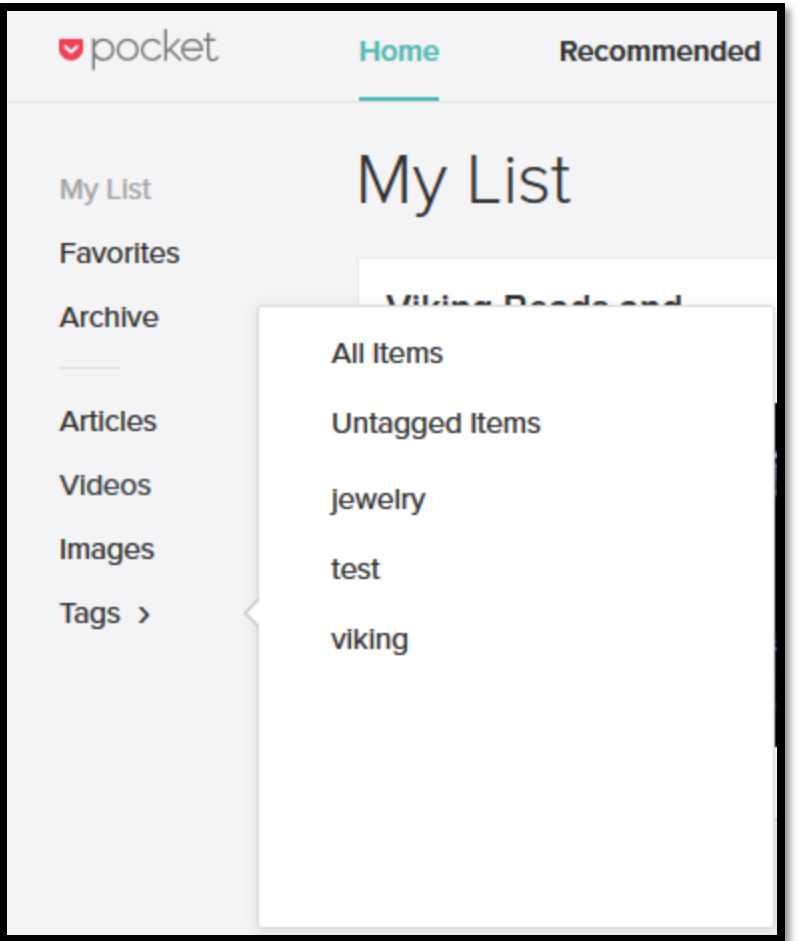

Click on any one of the tags to filter your list of articles to just those containing that particular tag.

To remove tags from an article, click on the "Tag edit" icon.

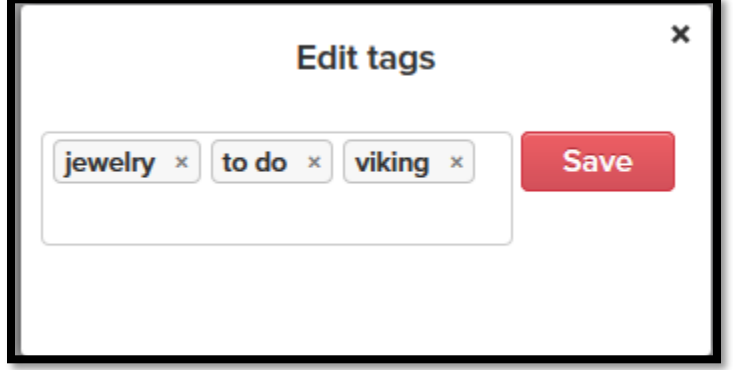

Click in the box, as if to add a tag. Then, you can either backspace to remove all tags, or leftarrow over to position the cursor in front of the tag you want to remove, and then backspace to delete it.

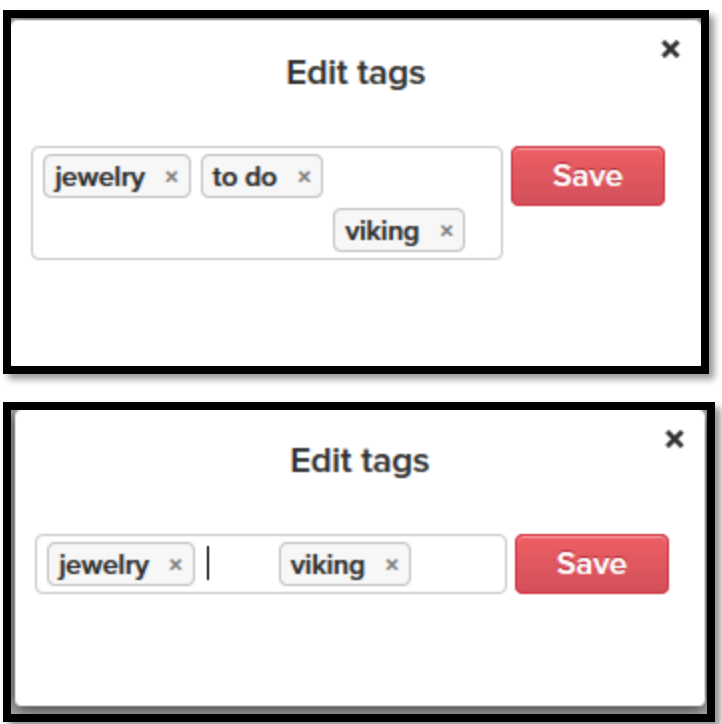

Then make sure to hit the red Save button to apply the changes!